# Windows 10 무선인터넷 설정 메뉴얼

### Ⅰ 개요

- 1. 본 설정방법은 **Windows 10에서만 가능**합니다.(xp, 7, 8, 8.1 불가)
- 2. 교내 노트북용 공식 Wi-Fi는 'jjuniv' 또는 'jjuniv\_5g'입니다.
- 3. Wi-Fi 리스트에 'jjuniv\_5g'가 보이는 경우 'jjuniv\_5g'로 설정하시기 바랍니다.
- 3. 기타 문의 사항은 정보통신지원실 담당(☎063-220-2178)으로 연락 바랍니다.

## Ⅱ 수동 설정 방법

ㅊ ㅊ

**※ 새로운 무선랜 설정을 적용하기 위하여 기존 설정을 제거 합니다. 1. 윈도우 버튼 클릭 – 설정 클릭**

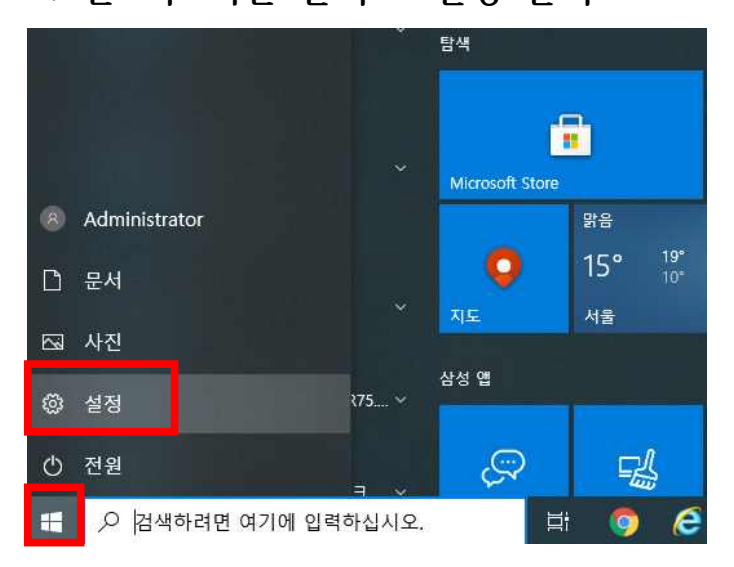

### **2. 네트워크 및 인터넷 클릭**

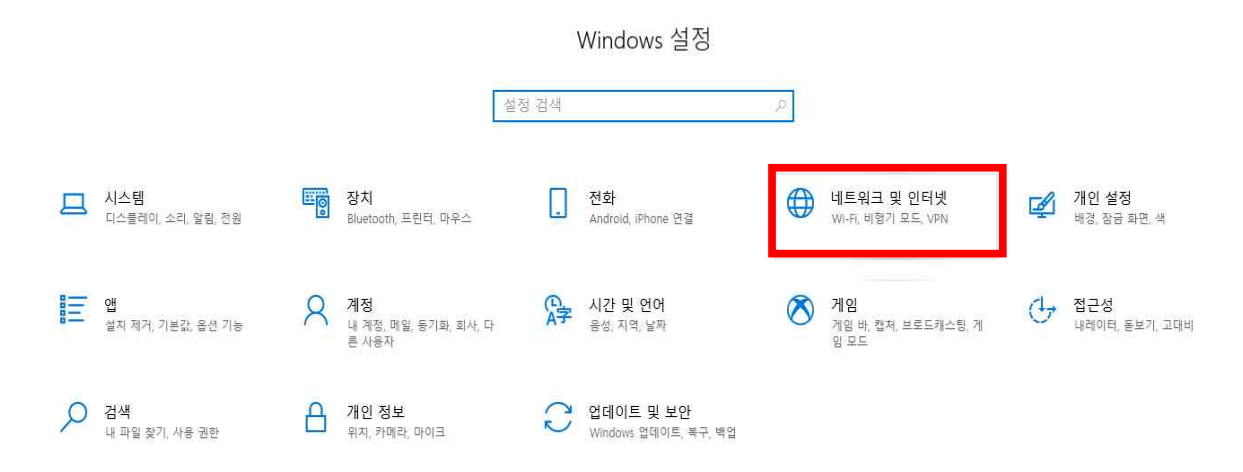

#### **3. Wi-FI – 알려진 네트워크 관리 클릭** ← 설정 Wi-Fi 命 喜 설정 검색  $\varphi$ Wi-Fi 2 네트워크 및 인터넷 사용 가능한 네트워크 표시 ● 상태 하드웨어 속성 알려진 네트워크 관리  $\frac{1}{2}$  Wi-Fi 1고 이더넷 핫스팟 2.0 네트워크 유 전화 접속 핫스팟 2.0 네트워크를 사용하면 공용 Wi-Fi 핫스팟에 더 안전하게 연결할 수 있습니다. 공항, 호텔, 카페와 같은 공공 장소에서 사용할 o⊗ VPN 수 있습니다. 온라인 등록을 사용하여 연결할 수 있도록 허용 ☆ 비행기 모드 ◎ 君 (1) 모바일 핫스팟 이 옵션을 켜고 핫스팟 2.0 네트워크를 선택하면 온라인으로 연결 할 수 있도록 선택할 공급자 목록이 표시됩니다. (9 데이터 사용량 ← 프록시

# **4. jjuniv 또는 jjuniv\_5g 있으면 삭제, 없으면 다음 안내로 이동**

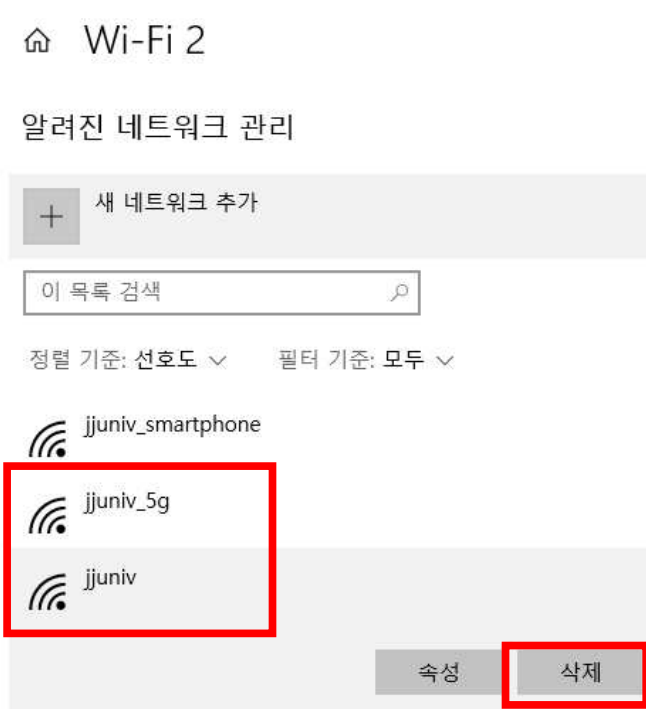

 $\leftarrow$ 

설정

# **5. 새 네트워크 추가 클릭(새 네트워크 추가 메뉴가 없으면 11번 이동)**

- ெ Wi-Fi 2
- 알려진 네트워크 관리

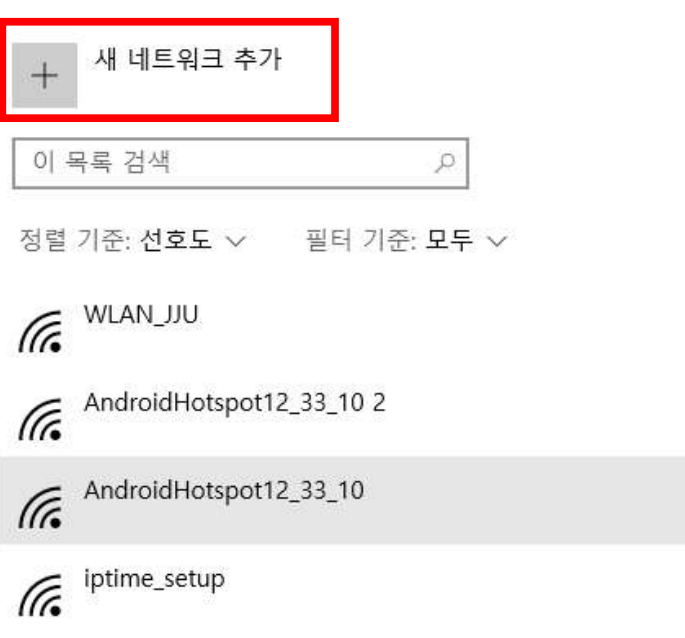

**6. 아래와 같이 입력 후 저장(jjuniv\_5g 보일 경우 jjuniv\_5g로 입력)**

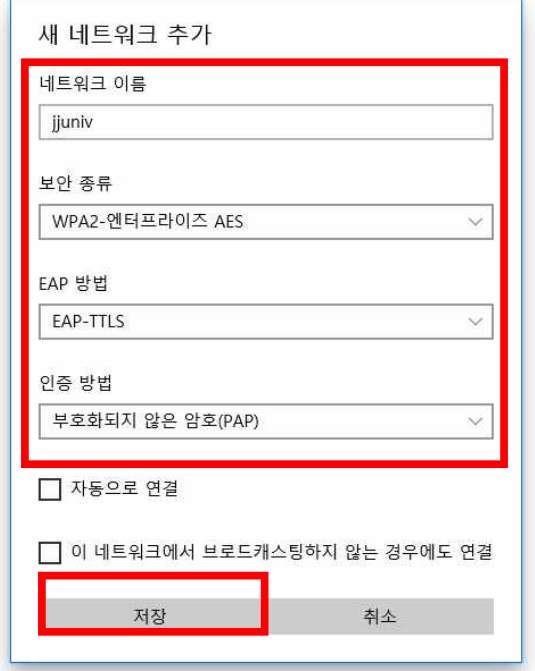

**7. 생성한 'jjuniv' 또는 'jjuniv\_5g' 무선랜에 연결**

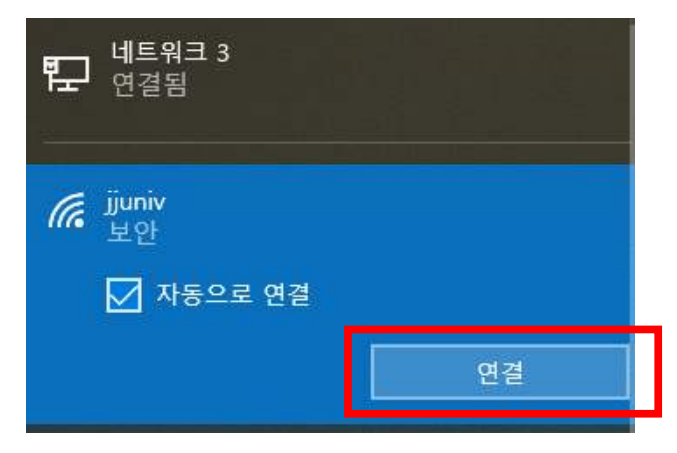

#### **8. 사용자 이름(사번/학번), 암호 입력(JUIS/inSTAR 암호)**

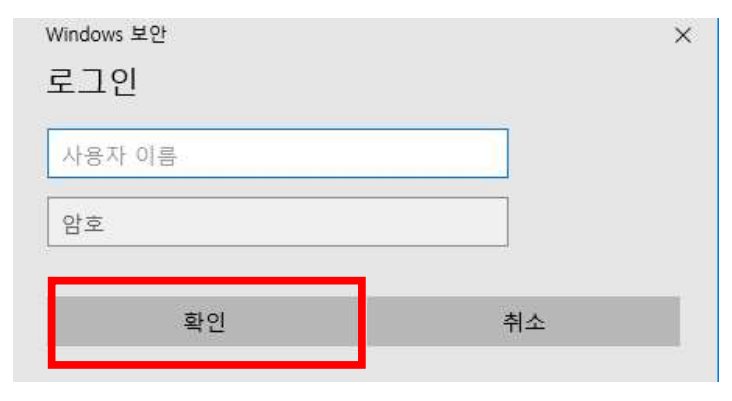

#### **9. 연결 클릭**

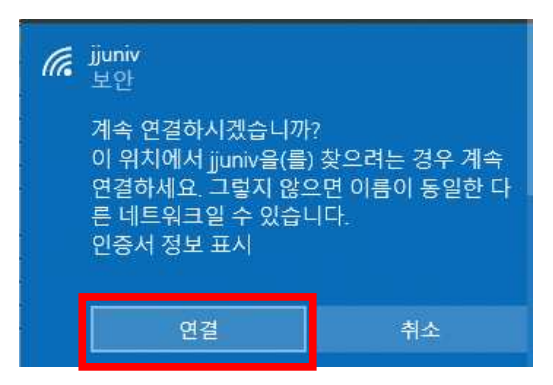

### **10. 연결 완료**

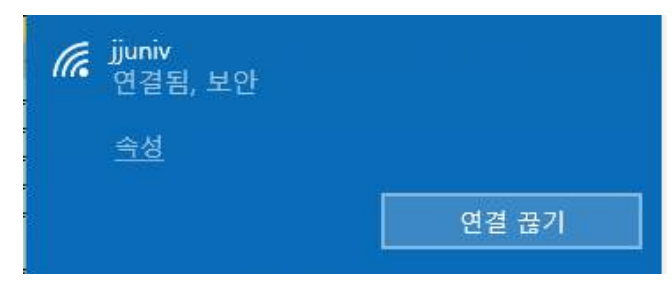

#### **11. 윈도우 버튼 클릭 – 설정 클릭**

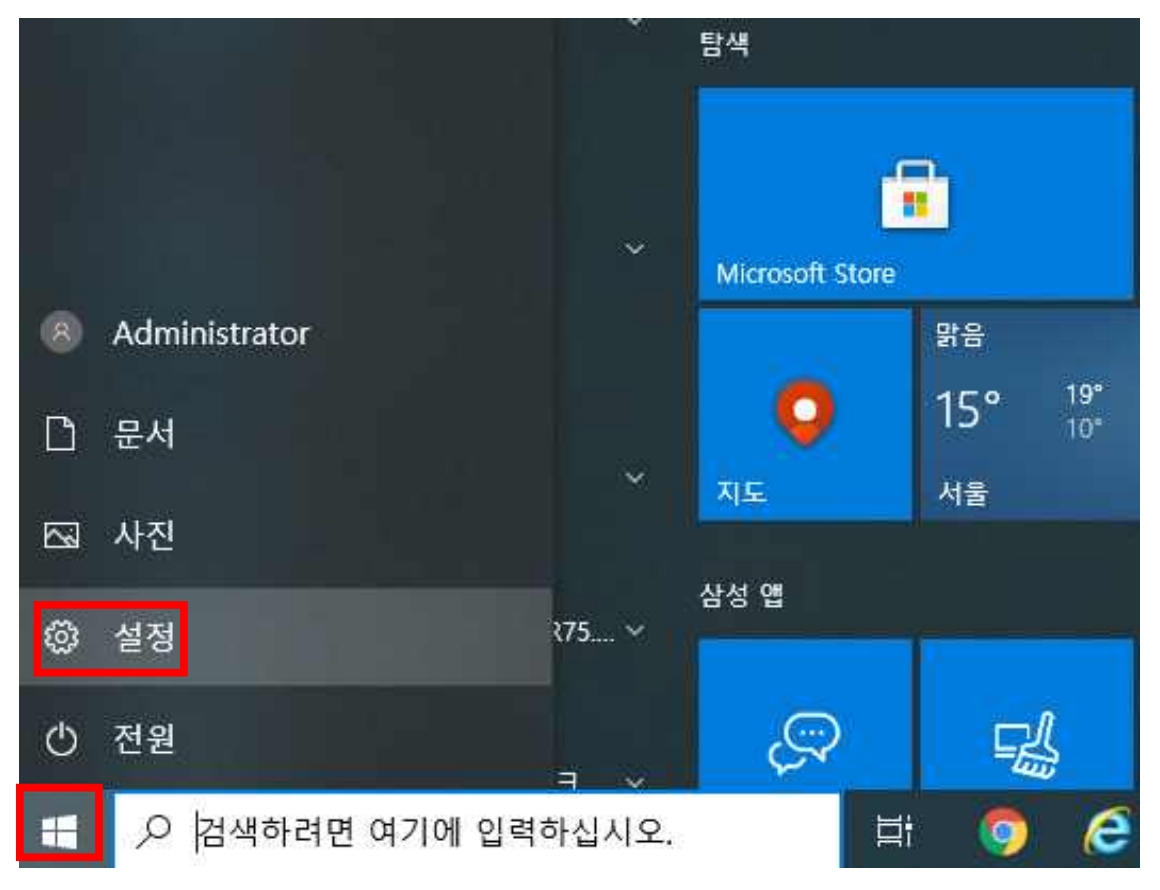

## **12. 네트워크 및 인터넷 클릭**

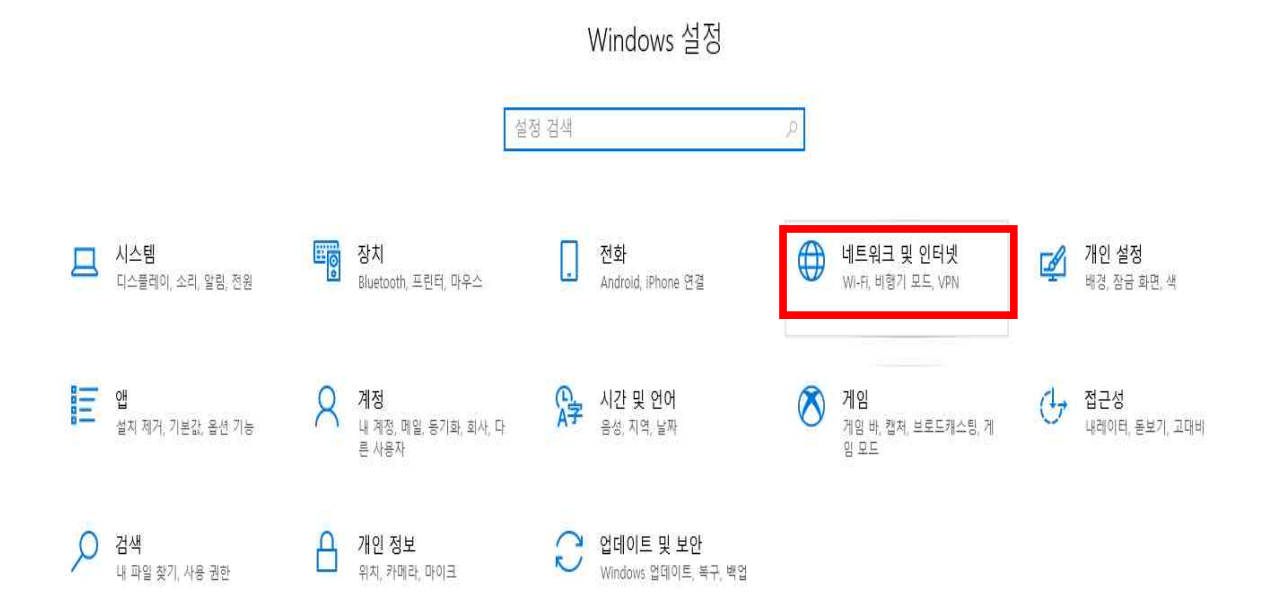

# **13. 네트워크 및 공유센터 클릭**

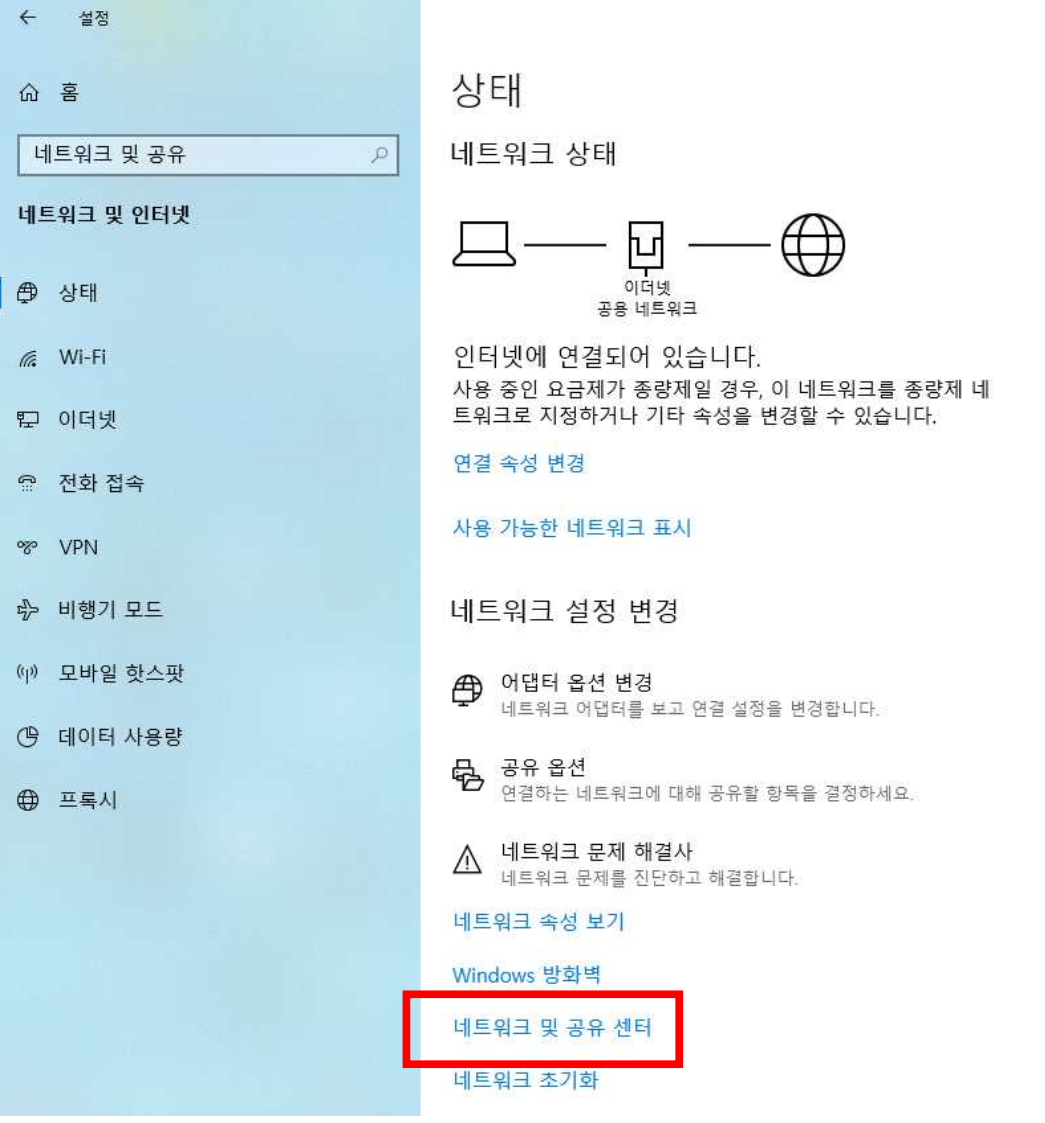

# **14. 새 연결 또는 네트워크 설정 클릭**

<u>로</u> 네트워크 및 공유 센터

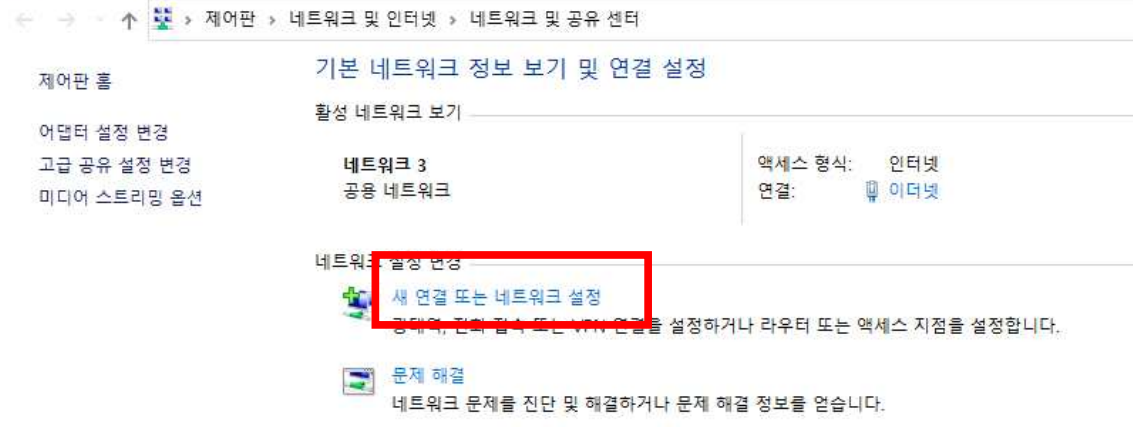

# **15. 무선 네트워크에 수동으로 연결 클릭**

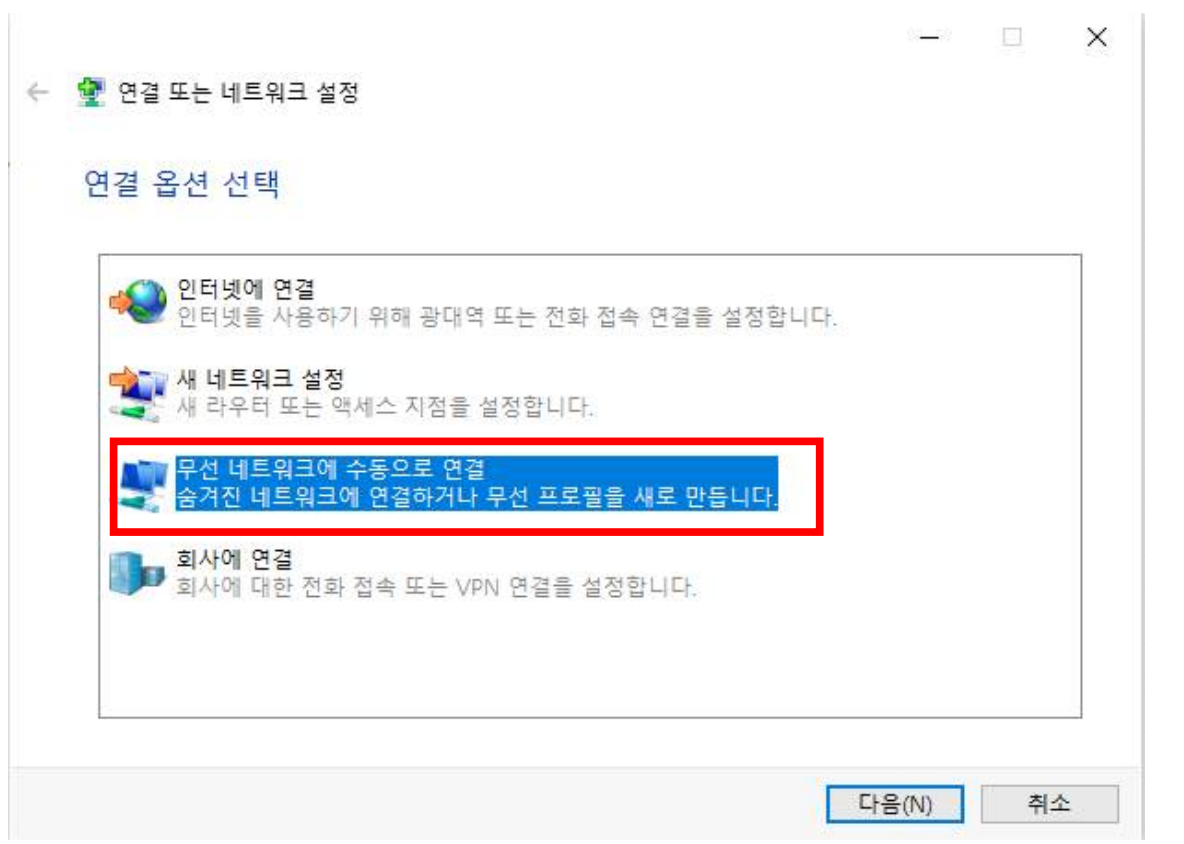

# **16. 아래와 같이 입력 후 다음 (jjuniv\_5g 보일 경우 jjuniv\_5g로 입력)**

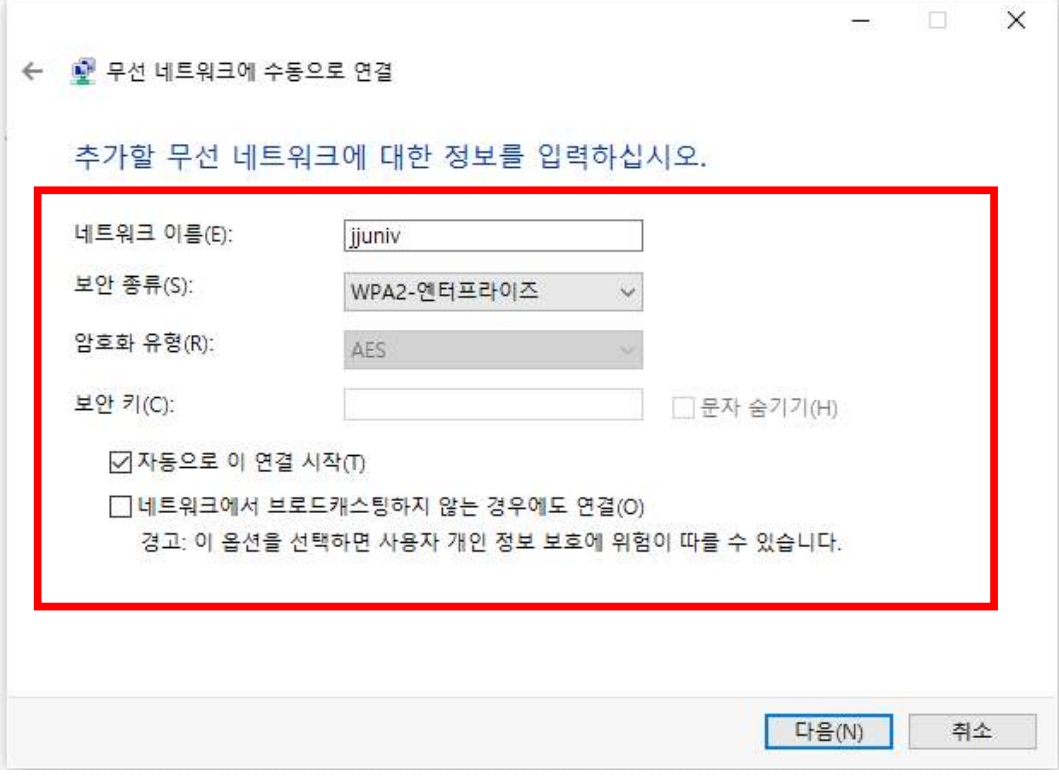

# **17. 연결 설정 변경 클릭**

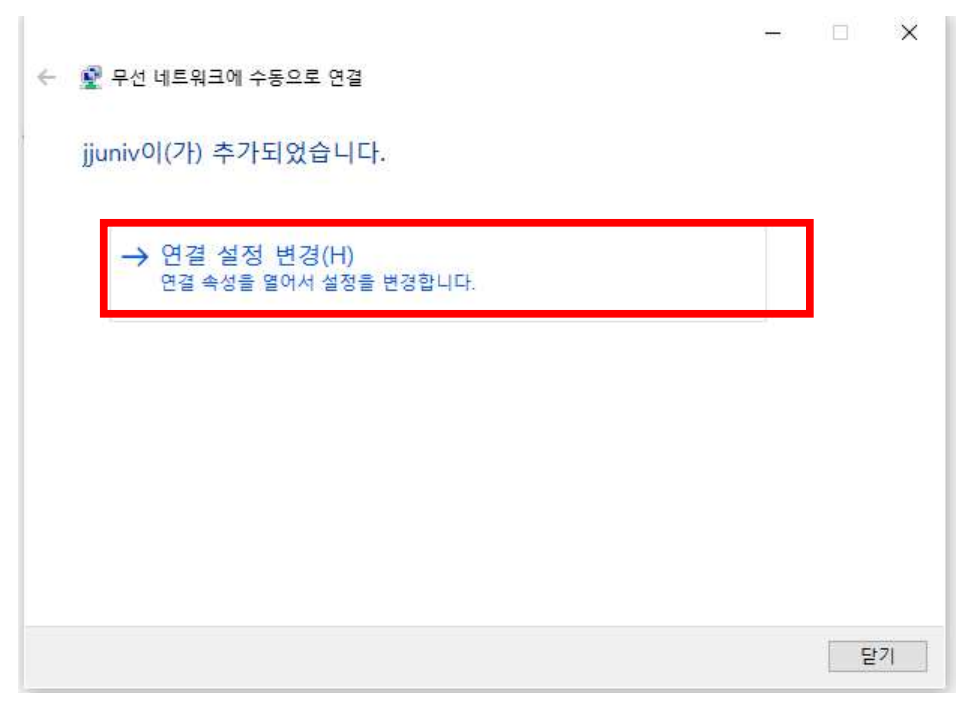

# **18. 보안 탭에서 아래처럼 설정 후 설정 클릭**

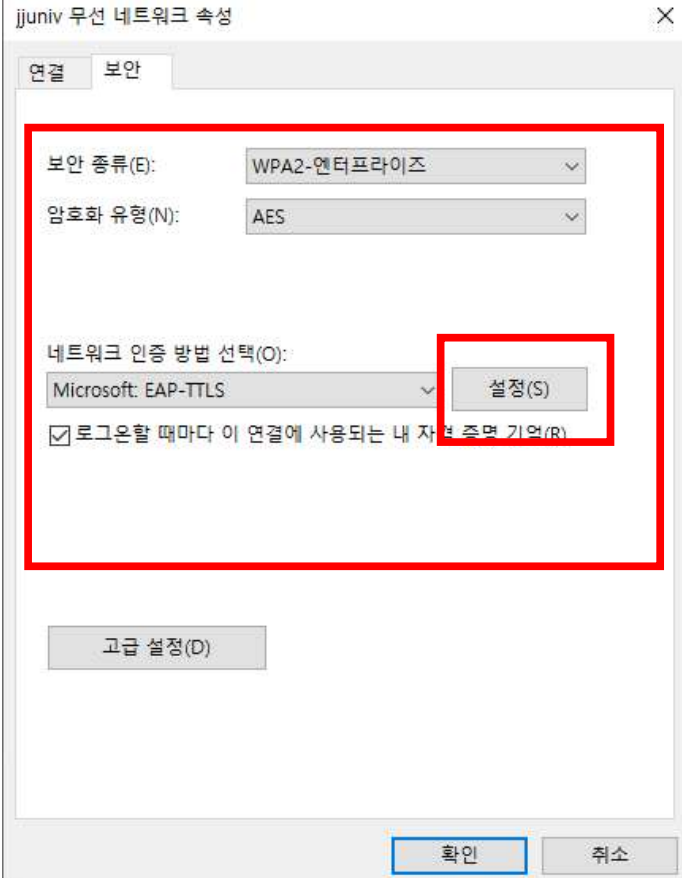

# **19. 아래처럼 설정 후 확인 클릭**

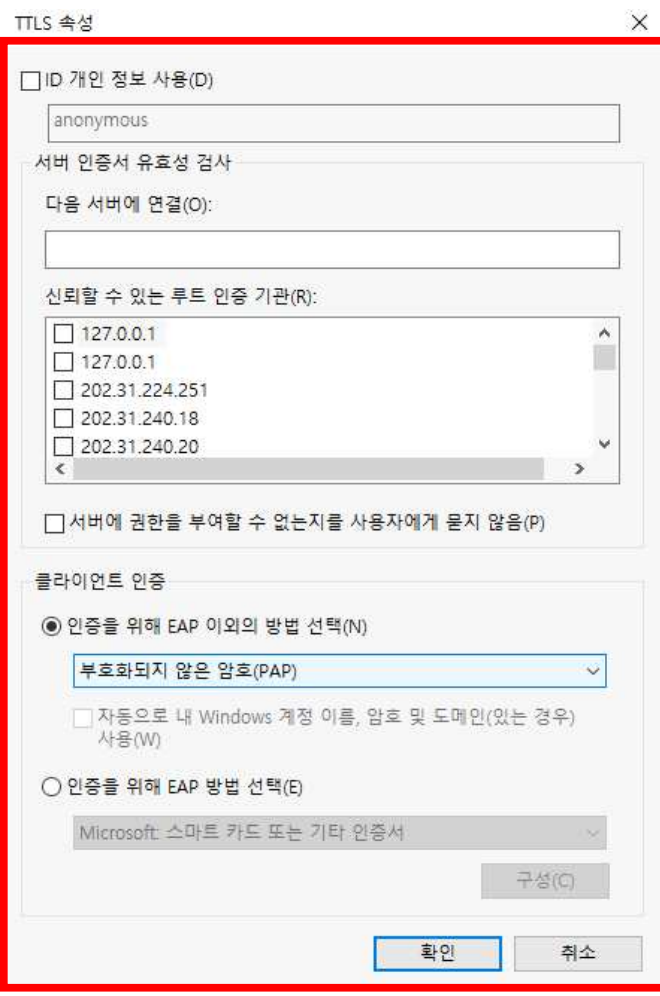

# **20. 고급설정 클릭**

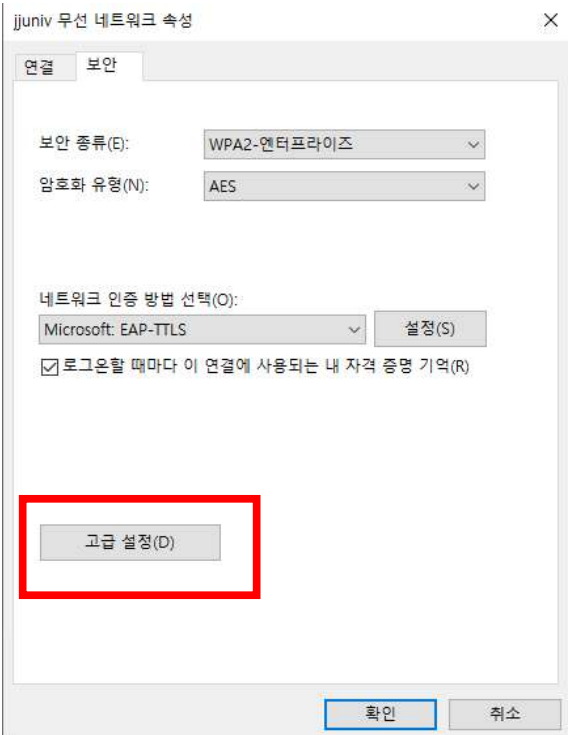

# **21. 아래처럼 설정 후 확인 클릭**

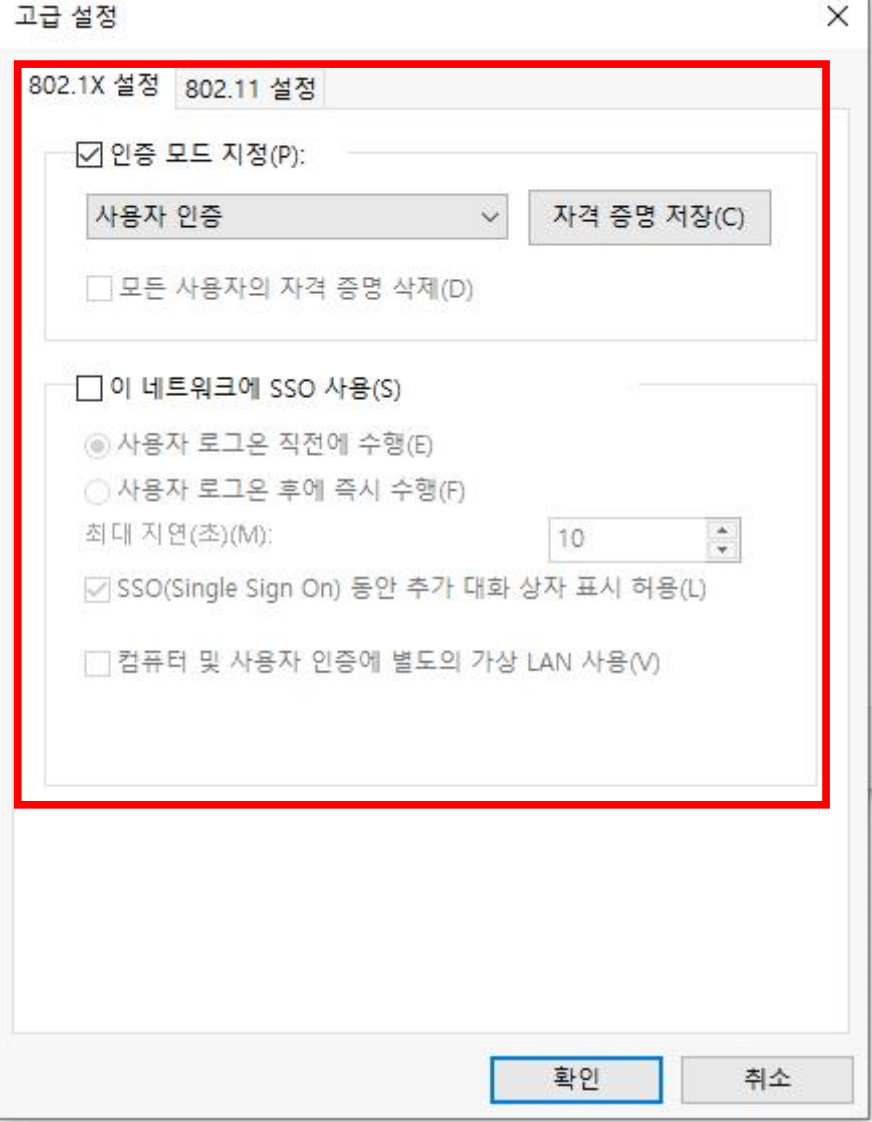

**22. 생성한 'jjuniv' 또는 'jjuniv\_5g' 무선랜에 연결**

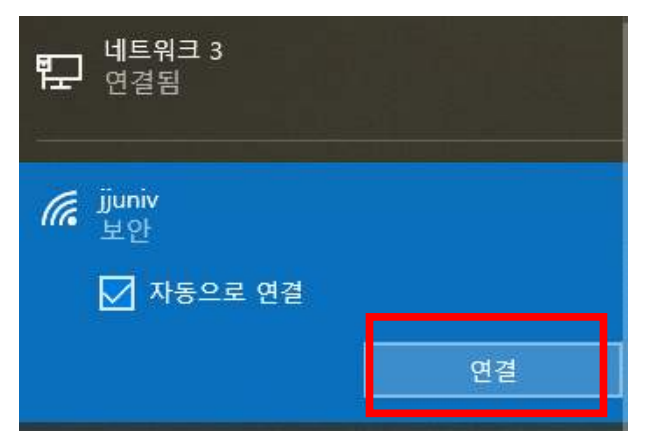

# **23. 사용자 이름(사번/학번), 암호 입력(JUIS/inSTAR 암호)**

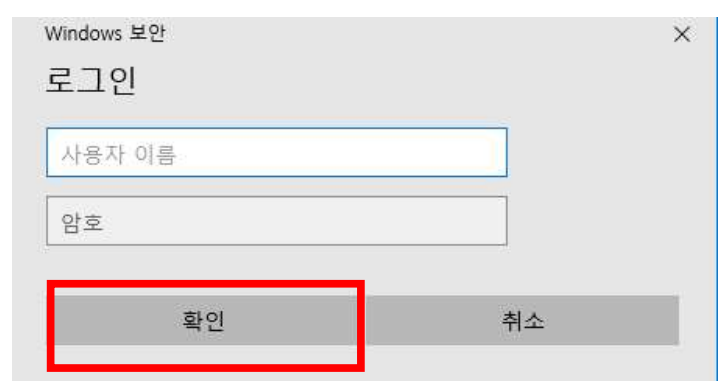

### **24. 연결 클릭**

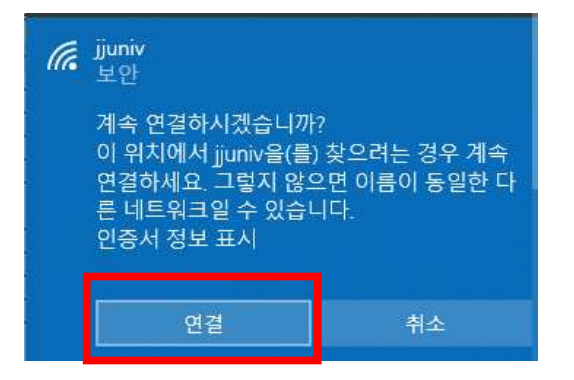

### **25. 연결 완료**

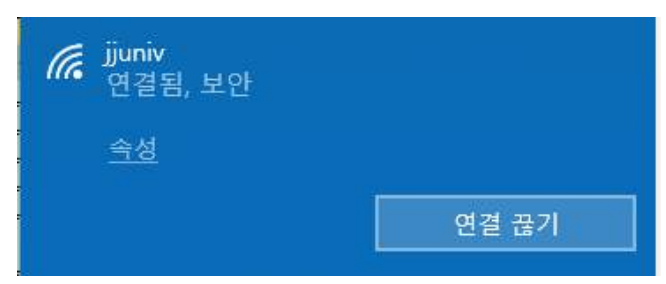